# *winTV - so geht´s!*

# **Herzlich willkommen zu winTV, der ersten digitalen Fernsehzeitschrift.**

#### **HINWEIS zum Testpaket:**

**Im Ihnen vorliegenden** *Paket* **sind sowohl das winTV-Basisprogramm als auch eine Testwoche enthalten. Es ist nicht nötig, eine Wochendatei einzulesen wie im folgenden Absatz beschrieben!**

**Wir möchten Sie auch darauf hinweisen, daß im September eine neue Version des Programmes ausgeliefert wird:** *winTV 2.0* **sucht nicht nur schneller als die vorliegende Version, sondern verfügt auch über eine** *online-Hilfe***, mehr Genres und Tips. Ab dieser Version wird es auch möglich sein, zusätzliche Bilder und Trailer von der in Zukunft erscheinenden** *winTV-CD* **einzubinden.**

**Jetzt aber los ...**

#### **Installation**

Der erste Teil von winTV ist das Basisprogramm. Es muß nur ein einziges Mal installiert werden. Klicken Sie unter Windows den Befehl DATEI AUSFÜHREN an und schreiben in das Feld A:\ SETUP ein. Wenn Sie ein anderes Laufwerk oder einen anderen Pfad Ihrer Festplatte benutzen, eben die genaue Pfadangabe. Das Installationsprogramm startet nach OK selbständig und erledigt alle Arbeit der Installation unter Windows für Sie.

Es wird eine eigene Programmgruppe winTV angelegt. Nach Doppelklick auf dieses Icon startet winTV.

Jetzt verlangt das Programm natürlich nach den aktuellen Programmdaten. Bislang ist ja nur das Basisprogramm installiert. Es fehlen die Wochendaten. Die finden Sie auf der zweiten Diskette oder im zweiten Teil.

Klicken Sie auf dem Hauptbildschirm das Feld INSTALLIEREN an und geben Sie den Pfad an, wo Ihre Programmdaten eingelegt sind. Im Normalfall in Laufwerk A oder B. Sie wählen die Woche an, die Sie installieren wollen und die gepackte Datei installiert sich selbst.

Klicken Sie nun diese Woche an und die Reise ins Fernsehprogramm der aktuellen oder andere, bereits installierten Wochen kann beginnen.

Vergangene Wochen können im Feld LÖSCHEN wieder von der Festplatte entfernt werden, wenn Ihnen der Platz etwas zu eng wird.

#### **Die erste Suche**

Sobald Sie eine Woche ausgewählt haben, erscheinen die Tage dieser Woche vom Samstag bis zum Freitag. Rechts ist die

Einstellung der Uhrzeit.

Wundern Sie sich nicht, daß neben den geraden Angaben für die Stunden ein ganz außergewöhnlicher Wert auftaucht. winTV erkennt nämlich anhand Ihrer PC-Uhr und am Datum, wann Sie winTV gestartet haben und übernimmt diesen Wert in die Zeitangaben. Das kann nützlich sein, wenn man wissen will, ab wann die nächsten, interessanten Sendungen beginnen - jetzt und unmittelbar.

Klicken Sie jetzt auf den Button START, so wird Ihnen winTV alle Sendungen anzeigen, die in der unmittelbar nächsten Zeit beginnen, kreuz und quer durch alle Sender. winTV blättert Ihnen sozusagen die Fernsehzeitschrift am aktuellen Tag und zur aktuellen Stunde auf. Aber es soll ja noch zielgerichteter gearbeitet werden. Sie werden bei diesem ersten Versuch aber sehen, wie winTV arbeitet. Alle Sendungen werden mit gelber Farbe hinterlegt hintereinander gezeigt. Sie erfahren, welches Programm auf welchem Sender beginnt.

Wenn im blauen Feld auf der linken Seite ein I steht, bedeutet das, daß es zu diesem Programm Zusatzinformationen gibt. Das kann eine genaue Beschreibung der Sendeinhalte, aber auch die Besetzungsliste oder ein Bild sein. In der Bildlaufleiste können Sie durch die Texte blättern. Mit ZURÜCK kommen Sie ins Programm-Menü. Mit NEU SUCHEN geht´s zurück ins Hauptmenü. Wieder am Ausgangspunkt.

#### **Tagestips**

Im Hauptmenü finden Sie eine Schaltfläche TAGESTIP. Dort können Sie sehen, was die Redaktion für diesen Tag vorschlägt. Sie bekommen ausführliche Informationen zu den Highlights jedes Tages. Sie müssen im Tagesmenü nur den jeweiligen Tag anklicken, der dann mit einem Kreuzchen wie auf dem Lottoschein gekennzeichnet wird.

Achtung: Wenn mehr als ein Tag angeklickt wird, kann es natürlich keinen Tagestip geben. Das Feld wird grau und winTV tut beim Anklicken gar nichts. Beim Tagestip also nur immer einen Tag anwählen!

### **Suche nach Tag und Uhrzeit**

Sie finden alle Wochentage der laufenden Woche untereinander. Wenn Sie also wissen wollen, was am Sonntag, Montag und Dienstag ab 20:15 kommt, klicken Sie diese drei Tage an und stellen die Uhrzeit rechts auf 20:15. Nun auf START und das Fernsehprogramm wird hintereinander aufgeführt.

Sie werden das Feld DRUCKEN auf der rechten Seite sehen und können jetzt diese Auswahl auf Ihrem Computerdrucker ausgeben - als handliche Übersicht des von Ihnen ausgesuchten Fernsehprogramms aller Sender.

Danach wieder NEU SUCHEN anklicken. Schon sind Sie wieder im Hauptmenü.

#### **Senderselektion**

winTV kann noch mehr für Sie tun. Sie können auch nach ganz

bestimmten Sendern selektieren. Klicken Sie einfach einmal auf SENDER. Nun sehen Sie die Programme, die momentan aufgelistet sind. Es werden ständig mehr und auch die kleinen Regionalsender werden Sie demnächst dort finden. Sie können zum Beispiel RTL, SAT 1, ZDF oder / und Premiere wählen.

Gehen Sie nun zurück auf TAG und wählen Sie dort, ab wann und am welchen Tag Sie das Programm wissen wollen. Mit START werden alle Sendungen aufgelistet, die Sie auf diese Weise spezifiziert haben. Sie wissen schon: Wenn ein Info-Vermerk links in der Zeile steht, können Sie Zusatzinformationen abrufen und von dort wieder zurück in die Sendungs-Liste gehen.

Jetzt haben Sie bereits folgendes gemacht: An bestimmten Tagen, ab bestimmter Uhrzeit bei bestimmten Sendern nach dem Programm selektiert. winTV geht jetzt den nächsten Schritt: Selektion nach Genres.

### **Auswahl nach Genres**

Über 40 Möglichkeiten haben Sie über die bisherigen Möglichkeiten hinaus, nach Ihren Lieblingsprogrammen zu suchen. Zugang ist über das Schaltfeld GENRE. Klicekn Sie dieses Feld an und Sie werden sehen, nach welchen Kriterien Sie das Programm der laufenden Woche durchforsten können. Egal ob Erotikfilm, Action und Abenteuer, Nachrichten usw. - winTV pickt Ihnen zielgerichtet Ihr Wunschprogramm heraus.

Wählen Sie ein oder mehrere der angegebenen Genres, stellen Sie bei TAG den gewünschten Wochentag/die Wochentage und die Startzeit der Programme ein, wählen Sie die Sender aus, die dafür in Frage kommen sollen und klicken Sie START. Sie werden sehen: Ihre persönliche Fernsehzeitschrift nimmt Kontur an. Mit DRUCKEN können Sie Ihre Auswahl auf Papier bringen.

#### **Suchen nach Stichwort**

Suchen nach Stichwort ist eine der mächtigsten Funktionen von winTV, denn so finden Sie auf Anhieb Sendungen mit Ihrem Lieblingsschauspieler, Lieblingsmoderator oder egal welches Stichwort auch immer.

Dazu müssen Sie Folgendes machen: Klicken Sie die Schaltleiste GENRE im Hauptmenü an. Im unteren Bildschirmbereich finden Sie "Suche nach Stichwort". Klicken Sie das kleine Kästchen an, es erscheint ein Kreuzchen. Geben Sie nun das Stichwort ein, zum Beispiel THOMAS GOTTSCHALK.

Jetzt aber Achtung: Bei diesem Betrieb gibt es einige Fallstricke, die man ganz einfach vermeiden kann.

1. Sie müssen, wenn Sie das ganze Wochenprogramm durchforsten wollen, alle Tage anklicken, von Samstag bis Freitag.

2. Sie müssen die Anfangszeit auf 00:00 Uhr stellen.

3. Drücken Sie unter GENRE die Schaltfläche "RÜCKSETZEN ALLE".

4. Klicken Sie bei SENDER die Schaltfläche "RÜCKSETZEN ALLE".

Erst dann START drücken. Der Grund ist einleuchtend. Wenn Sie zum Beispiel bei Genres Erotik und bei Tag Mittwoch, Anfangszeit ab 20:15 Uhr gewählt haben, sucht das Programm natürlich nur Sendungen in diesen Bereichen. Ein Gottschalk unter diesem Genre, mit dieser Uhrzeit und bei voreingestellten Sendern wird unter Umständen also nicht gefunden. Sie müssen alles durchsuchen lassen, wenn Sie ein Ergebnis haben wollen.

Noch ein Hinweis: Sie sollten auch unter GENRE das Kästchen INFO unterhalb von STICHWORT anklicken. Damit werden auch alle zusätzlichen Info-Texte nach dem eingegebenen Stichwort durchsucht. Wird dieses Kästchen nicht aktiviert, werden nur die Sendungstitel durchsucht.

Spezifizieren Sie das Stichwort so genau wie möglich. Geben Sie zum Beispiel nur "ford", "Ford" oder "FORD" ein, so werden alle Informationen herausgefiltert, die diese Zeichenketten im Wort haben. Sie bekommen Harrisson Ford mit aktuellen Filmen genauso gesagt wie Robert Redford, Detektiv Rockford usw. Wählen Sie als Stichwort aber "Robert Redford", so bekommen Sie die genaue Auswahl darüber, wo der in der Woche irgendwo auftaucht. winTV arbeitet präzise, aber nur so gut, wie Sie spezifizieren.

Tip: Vor jeder neuen Suche alle Einstellmöglichkeiten zurücksetzen und neue Auswahl von vorne eingeben.

## **Profil einstellen**

Sie können mit winTV Ihr persönliches Sehgewohnheiten-Profil unter einem eigenen Dateinamen eingeben. Wählen Sie dazu die Schaltfläche PROFIL. Alle Einstellungen in den anderen Menüs werden damit übernommen. Nach dem Neustart von winTV können Sie diesen Dateinamen anklicken und alle gespeicherten Selektionen werden wieder neu eingestellt.

Wozu das? Vater schaut am liebsten Sport und Nachrichten, Sohn und Tochter Musiksendungen auf gewissen Sendern. Jede individuelle Einstellung, unter einem eigenen Namen gespeichert, aktiviert sofort wieder die Selektionen.

Noch etwas: Wenn Sie die Sender anklicken, die Sie empfangen können, haben Sie die Möglichkeit, von Hause aus alle nicht empfangenen Sender zu eliminieren: mit PROFIL.

#### **Filterfunktion**

Wenn Sie die Schaltfläche FILTER anklicken, sehen Sie eine Art Statistik. Es wird Ihnen gezeigt, welche Auswahl Sie aktuell getroffen haben. Für Leute, die immer den kompletten Überblick über Ihr Tun haben wollen.

#### **Zusätzliche Infos**

Hinter der Fragezeichen-Schaltfläche befindet sich die Hilfefunktion: So können Sie auch mit einfachen Tastendrücken auf der Tastatur winTV bedienen, wenn Sie ein Maushasser sind. Die gleiche Funktion wird auch mit der F1-Taste aufgerufen.

Sie brauchen mindestens 2 MB RAM in Ihrem Windows-PC, damit winTV zufriedenstellend läuft.

Mit den Rechts- und Linkspfeilen in den Menüs blättern Sie durch die Einzelmenüs. Mit den Schaltfeldern kommen Sie dagegen gezielt an Einstellmöglichkeiten, zum Beispiel TAG, GENRE, SENDER oder FILTER.

Sollten irgendwelche komischen Fehlermeldungen nach der Installation auftauchen, löschen Sie bitte das komplette winTV-Verzeichnis und versuchen Sie die Installation erneut. Es liegt, wie wir wissen, oft gar nicht an winTV, sondern an bestimmten Konfigurationen, die sich nach einem Neustart von Windows und erneuter Installation leicht beheben lassen.

So, und nun viel Spaß bei und mit Ihrer persönlichen Fernsehzeitschrift unter Windows. Sie als winTV-Abonnent gehören zu den Pionieren als Anwender einer völlig neuen Programmkategorie. Spätestens dann, wenn wir mal über 200 Programme empfangen können, geht es nur mit dieser Durchblicker-Software. Die anderen Leute mit Ihren Print-Schinken sind dann ohnehin schon durchgedreht, weil sie nichts mehr finden.

Zum Abschluß: winTV wird ständig weiterentwickelt und als Abonnent werden Sie in Zukunft ständig informiert, welchen Service Sie neu anzapfen können.

Mit freundlichen Grüßen,

Ihr winTV-Team

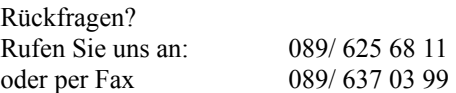